<span id="page-0-0"></span>**GE Fanuc Automation** 

# **Series 90-30/70** SNP 驱动程序

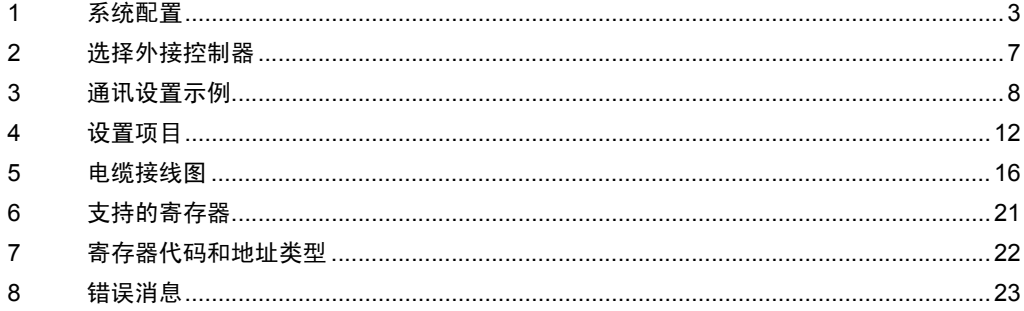

简介

本手册介绍如何连接人机界面和外接控制器 ( 目标 PLC)。

在本手册中,将按以下章节顺序介绍连接步骤:

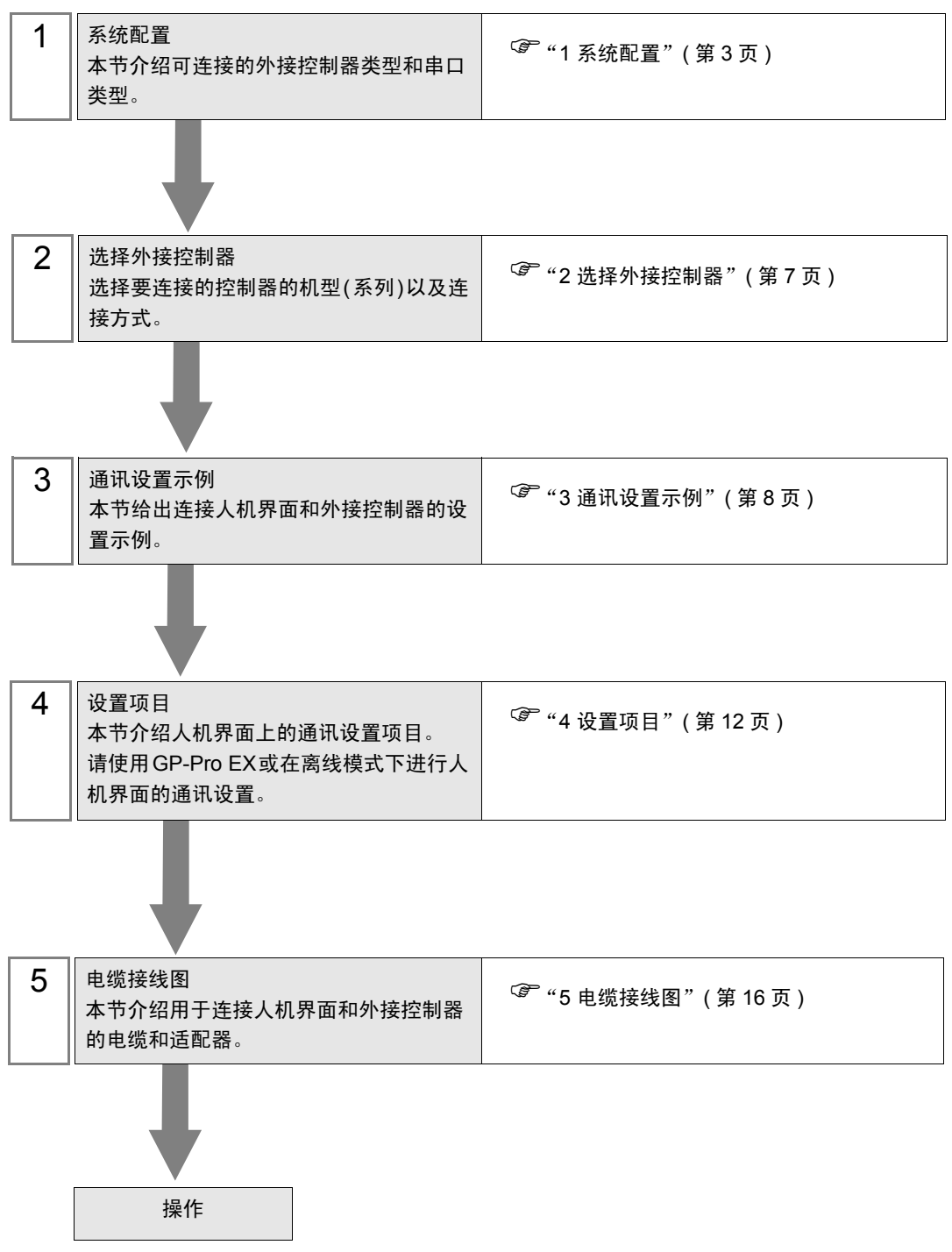

# <span id="page-2-0"></span>1 系统配置

给出 [GE Fanuc Automation](#page-0-0) 的外接控制器与人机界面连接时的系统配置。

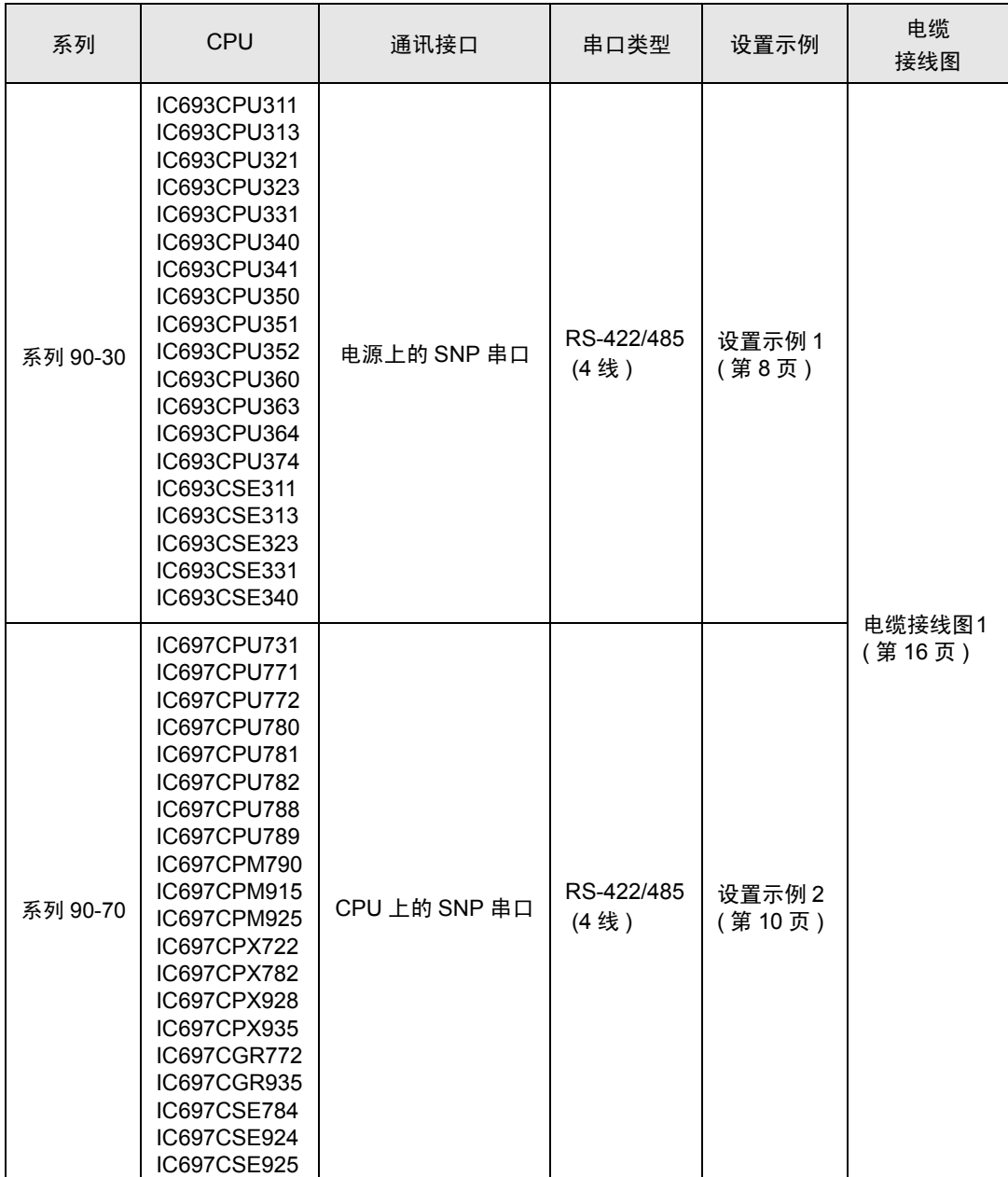

### ■ 连接配置

系列 90-30: PLC 电源上的 SNP 串口 系列 90-70: PLC CPU 单元上的 SNP 串口

• 1:1 连接

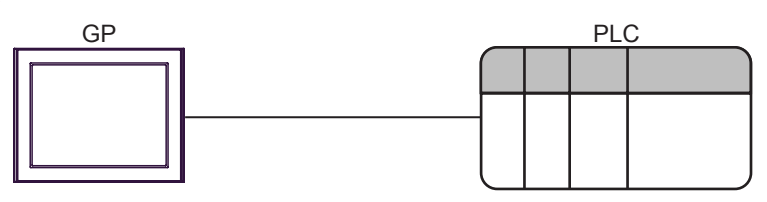

• 1:n 连接

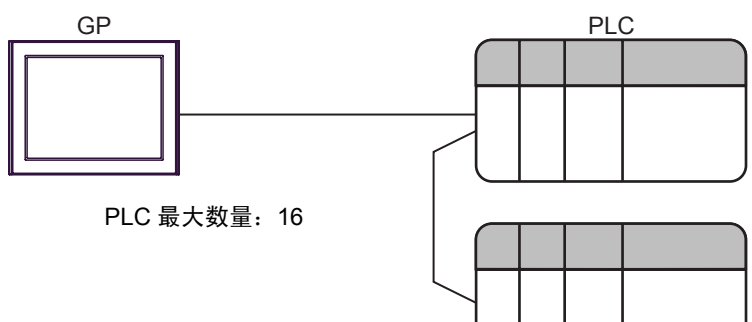

#### <span id="page-4-2"></span>■ IPC 的串口

当连接 IPC 和外接控制器时,可使用的串口因系列和串口类型而有所不同。更多详情,请参阅 IPC 的手 册。

可用串口

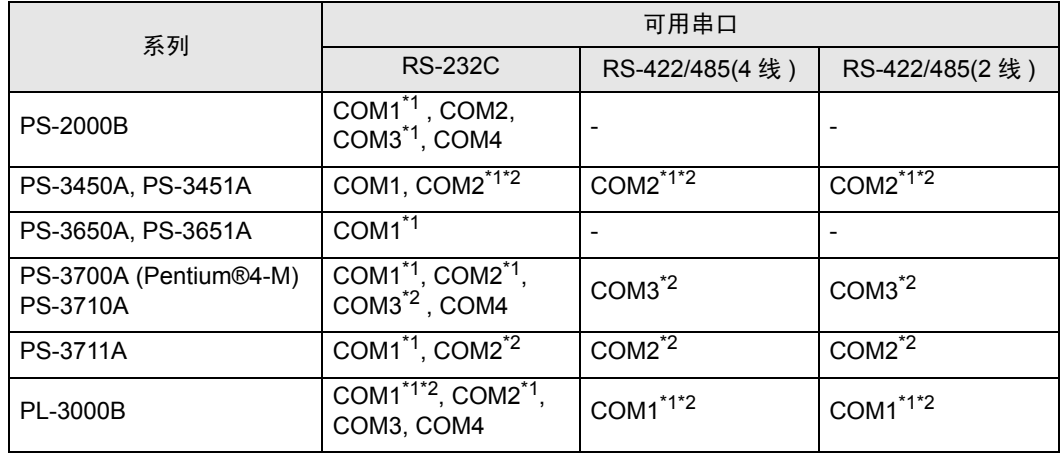

<span id="page-4-0"></span>\*1 可在 RI/VCC 之间切换。请使用 IPC 的切换开关进行切换。

<span id="page-4-1"></span>\*2 需要用 DIP 开关来设置串口类型。请根据需要使用的串口类型如下所示进行设置。

DIP 开关设置:RS-232C

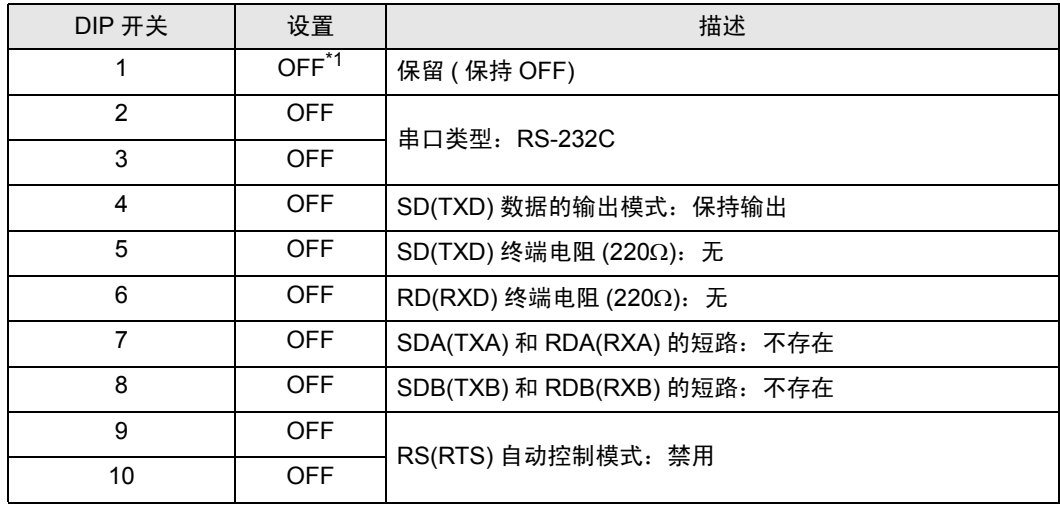

\*1 仅当使用 PS-3450A 和 PS-3451A 时需要将设置值置为 ON。

DIP 开关设置: RS-422/485(4 线)

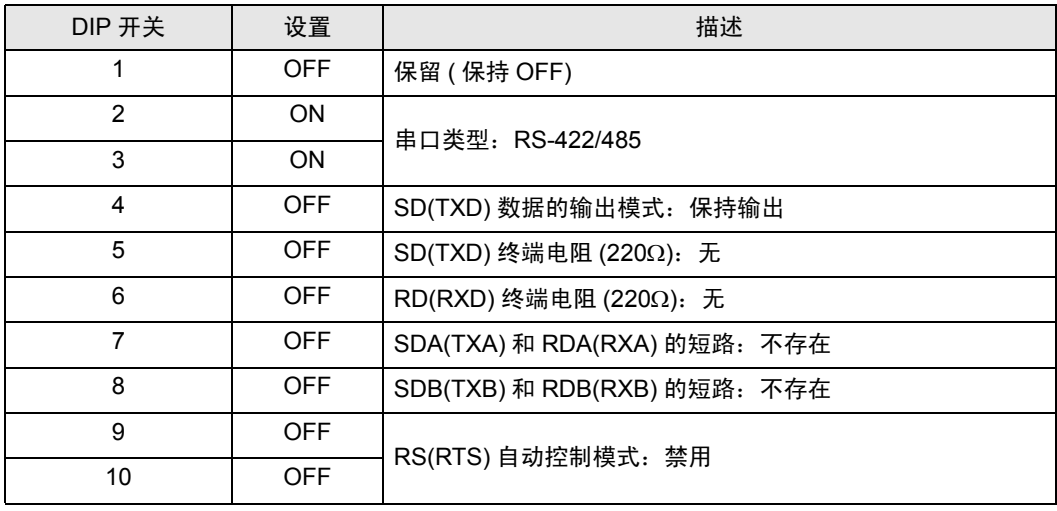

#### DIP 开关设置:RS-422/485(2 线 )

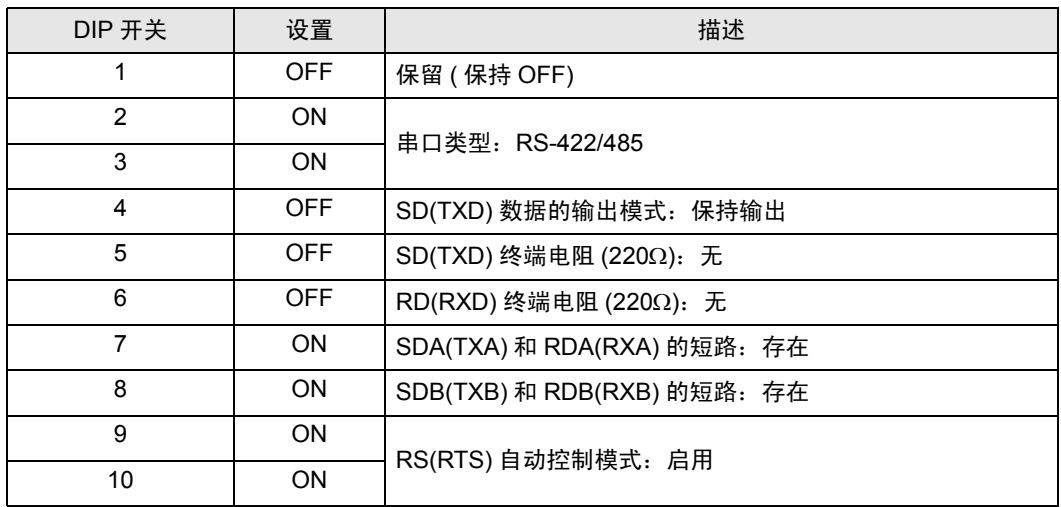

## <span id="page-6-0"></span>2 选择外接控制器

选择要连接到人机界面的外接控制器。

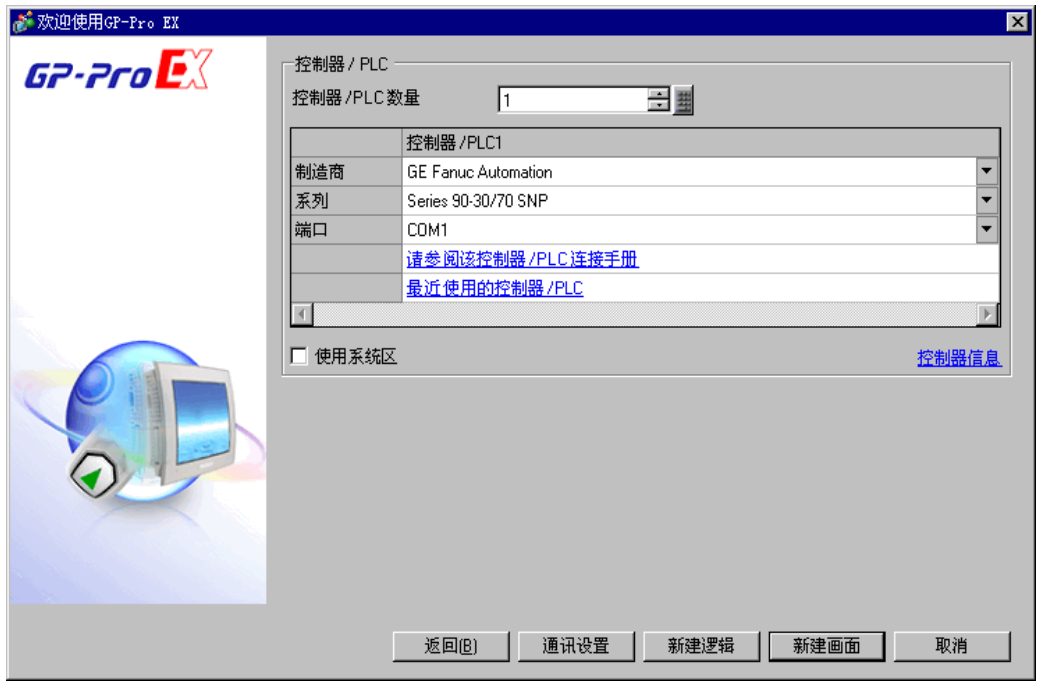

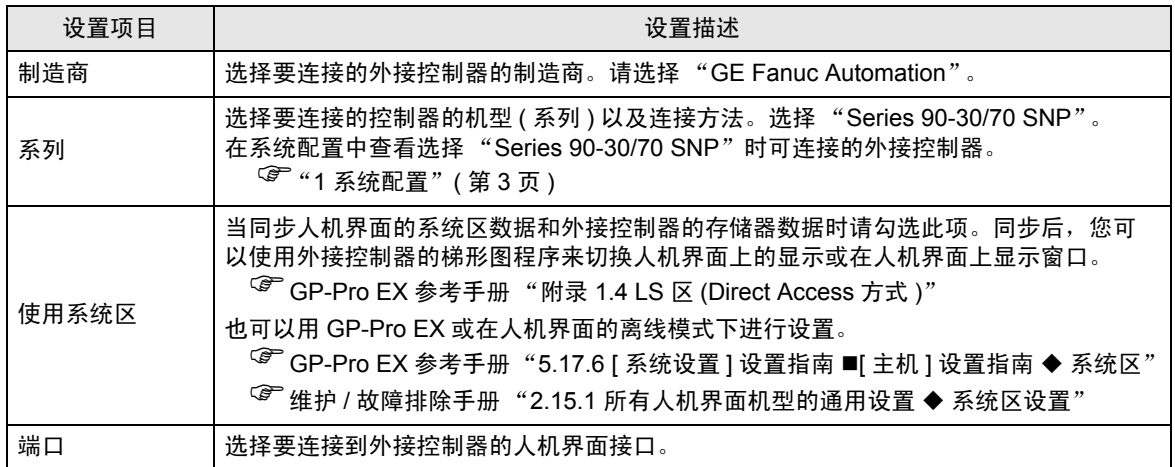

# <span id="page-7-0"></span>3 通讯设置示例

Pro-face 推荐的人机界面与外接控制器通讯设置示例如下所示。

- <span id="page-7-1"></span>3.1 设置示例 1
	- GP-Pro EX 设置
	- 通讯设置
		- 从 [ 系统设置 ] 窗口中点击 [ 控制器 /PLC], 显示设置画面。

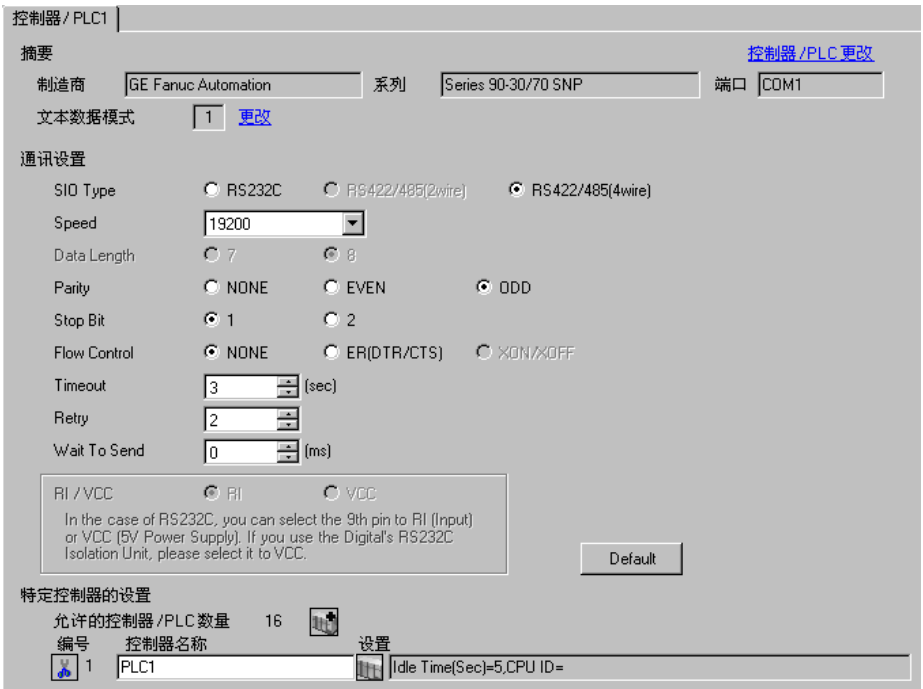

控制器设置

如需显示设置画面,可从 [ 控制器 /PLC] 的 [ 特定控制器的设置 ] 中点击您想设置的外接控制器的 ([ 设置 ]) 图标。

如需连接多台外接控制器,请从 [ 控制器 /PLC] 的 [ 特定控制器的设置 ] 中点击 [ ] \_ 图标, 从而添加另 一台外接控制器。

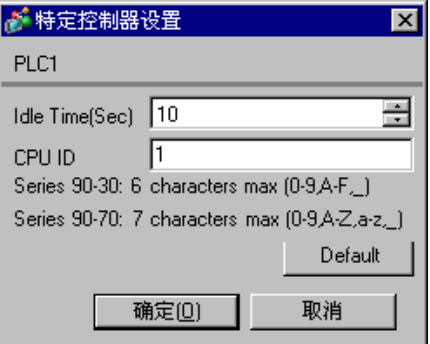

■ 外接控制器设置

使用梯形图软件进行通讯设置。 ( 在 CIMPLICITY Machine Edition V4.50 中确认操作 )

- (1) 在工具栏的"Project"中选择"Add Target" -> "GE Fanuc PLC", 然后选择要连接的系列。选 定的系列被作为 "对象"添加到工程之中。
- (2) 在所添加对象的 "Hardware Configuration" -> "Main Rack"中分配电源模块和 CPU 模块。

注 释┃• 分配的机架号和插槽号因使用的系统环境而有所不同。 请根据系统环境分配机架号和插槽号。

(3) 双击 CPU 模块,显示设置窗口。

(4) 点击 [Settings] 选项卡,完成通讯设置。

(5) 将通讯设置传输到外接控制器,然后重启外接控制器。

◆设置项目

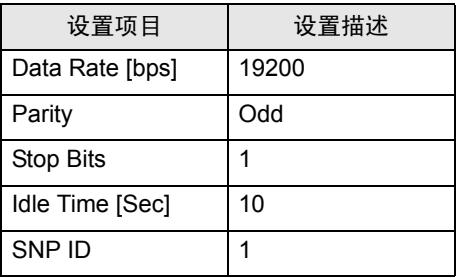

注意

• 有关其他设置描述的更多详情,请参阅梯形图软件的手册。

- <span id="page-9-0"></span>3.2 设置示例 2
	- GP-Pro EX 设置
	- 通讯设置

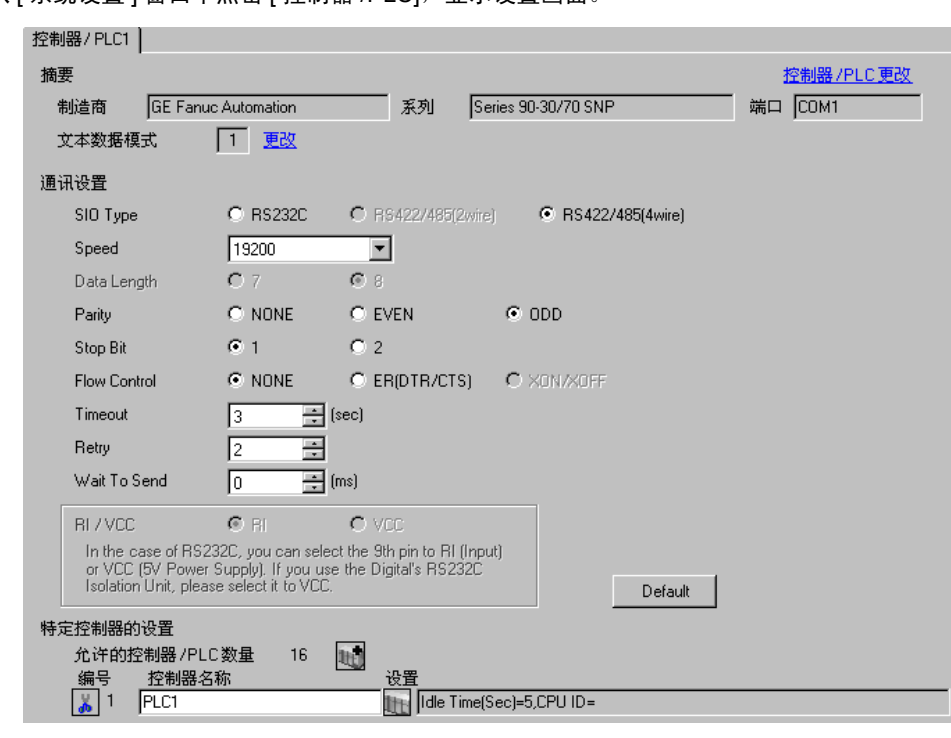

从 [ 系统设置 ] 窗口中点击 [ 控制器 /PLC], 显示设置画面。

控制器设置

如需显示设置画面,可从 [ 控制器 /PLC] 的 [ 特定控制器的设置 ] 中点击您想设置的外接控制器的 ([ 设置 ]) 图标。

如需连接多台外接控制器,请从 [ 控制器 /PLC] 的 [ 特定控制器的设置 ] 中点击 【 】 图标,从而添加另 一台外接控制器。

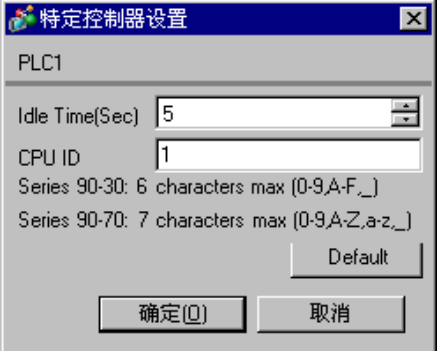

■ 外接控制器设置

使用梯形图软件进行通讯设置。 ( 在 CIMPLICITY Machine Edition V4.50 中确认操作 )

- (1) 在工具栏的"Project"中选择"Add Target" -> "GE Fanuc PLC", 然后选择要连接的系列。选 定的系列被作为 "对象"添加到工程之中。
- (2) 在所添加对象的 "Hardware Configuration" -> "Main Rack"中分配电源模块和 CPU 模块。

注 释┃• 分配的机架号和插槽号因使用的系统环境而有所不同。 请根据系统环境分配机架号和插槽号。

(3) 双击 CPU 模块,显示设置窗口。

(4) 点击 [Settings] 选项卡,完成通讯设置。

(5) 将通讯设置传输到外接控制器,然后重启外接控制器。

◆设置项目

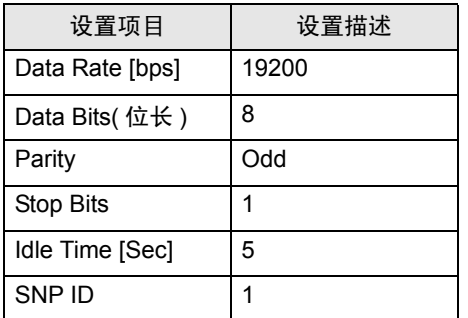

注意

• 有关其他设置描述的更多详情,请参阅梯形图软件的手册。

## <span id="page-11-0"></span>4 设置项目

请使用 GP-Pro EX 或在人机界面的离线模式下进行人机界面的通讯设置。 各参数的设置必须与外接控制器的匹配。

) "3 [通讯设置示例"](#page-7-0) ( <sup>第</sup> <sup>8</sup> <sup>页</sup> )

#### 4.1 GP-Pro EX 中的设置项目

#### ■ 通讯设置

从 [ 系统设置 ] 窗口中点击 [ 控制器 /PLC], 显示设置画面。

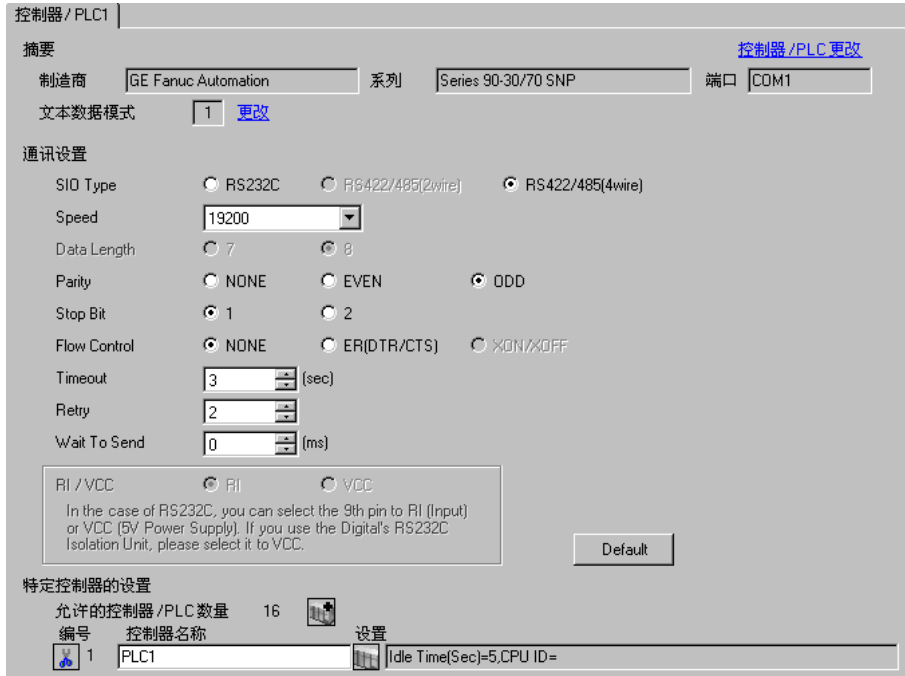

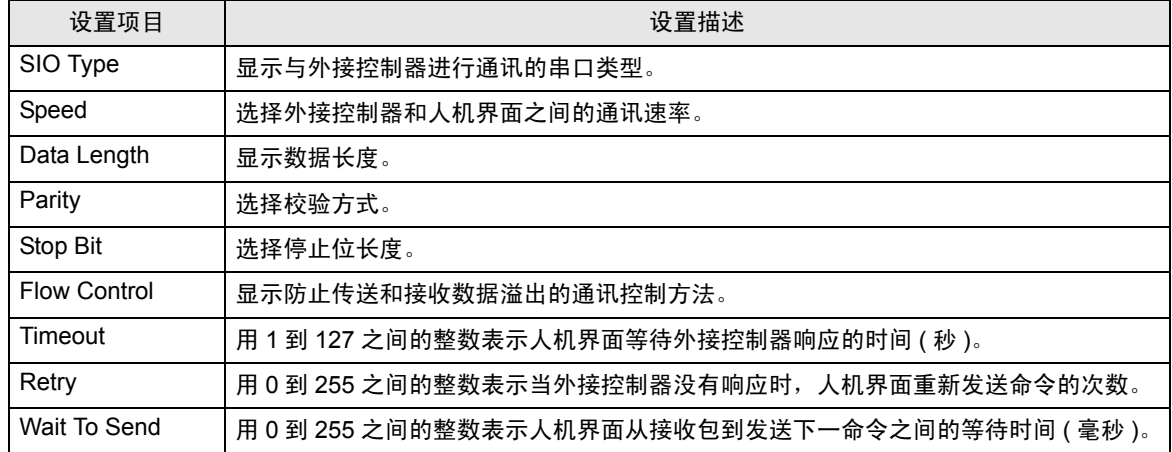

#### 控制器设置

如需显示设置画面,可从 [ 控制器 /PLC] 的 [ 特定控制器的设置 ] 中点击您想设置的外接控制器的 | 日 ([ 设置 ]) 图标。

如需连接多台外接控制器,请从 [ 控制器 /PLC] 的 [ 特定控制器的设置 ] 中点击 【 <mark>」</mark> 图标,从而添加另 一台外接控制器。

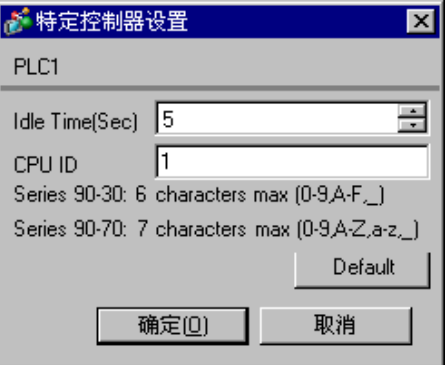

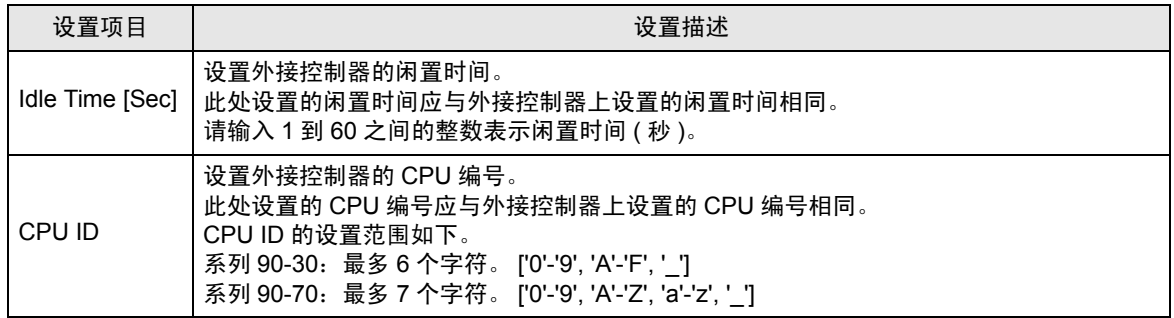

4.2 离线模式下的设置项目

注 释 → 有关如何进入离线模式以及操作方面的更多信息, 请参阅"维护/故障排除手册"。  $\widehat{\mathcal{F}}$ 维护 / 故障排除手册 "2.1 离线模式"

#### 通讯设置

如需显示设置画面,请在离线模式下触摸 [Peripheral Settings] 中的 [Device/PLC Settings]。在显示的 列表中触摸您想设置的外接控制器。

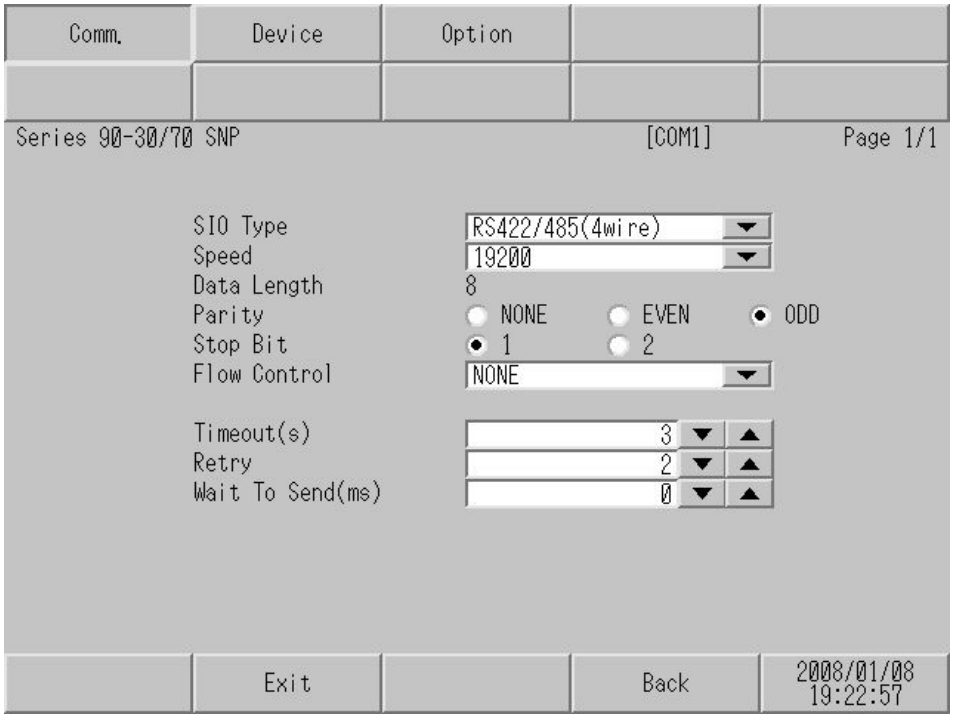

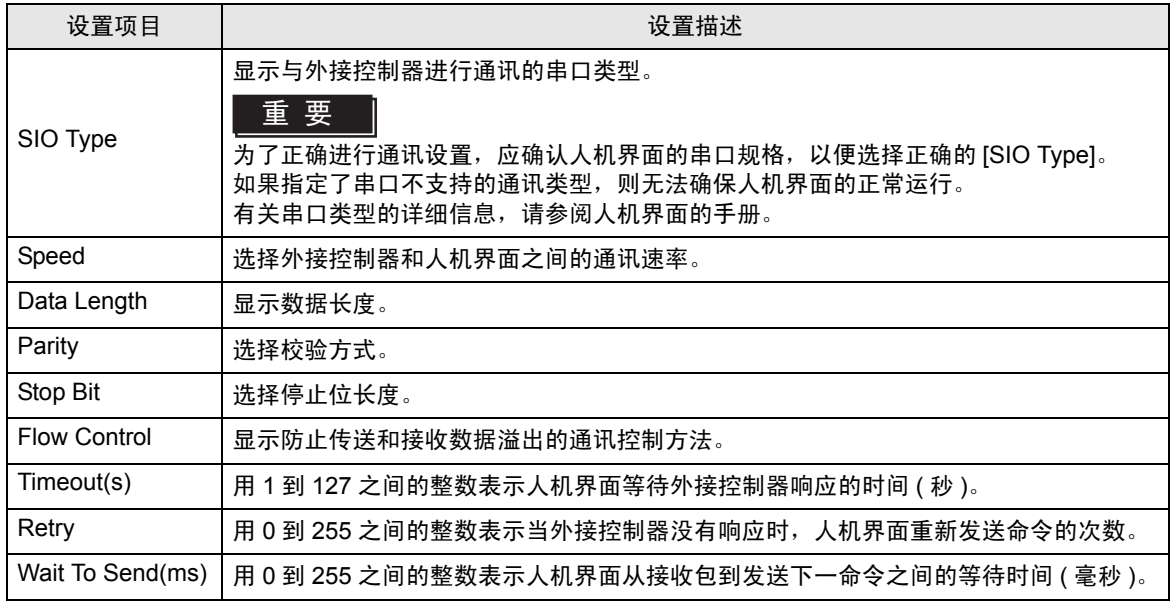

#### 控制器设置

如需显示设置画面,请触摸 [Peripheral Settings] 中的 [Device/PLC Settings]。在显示的列表中触摸要 设置的外接控制器,然后触摸 [Device]。

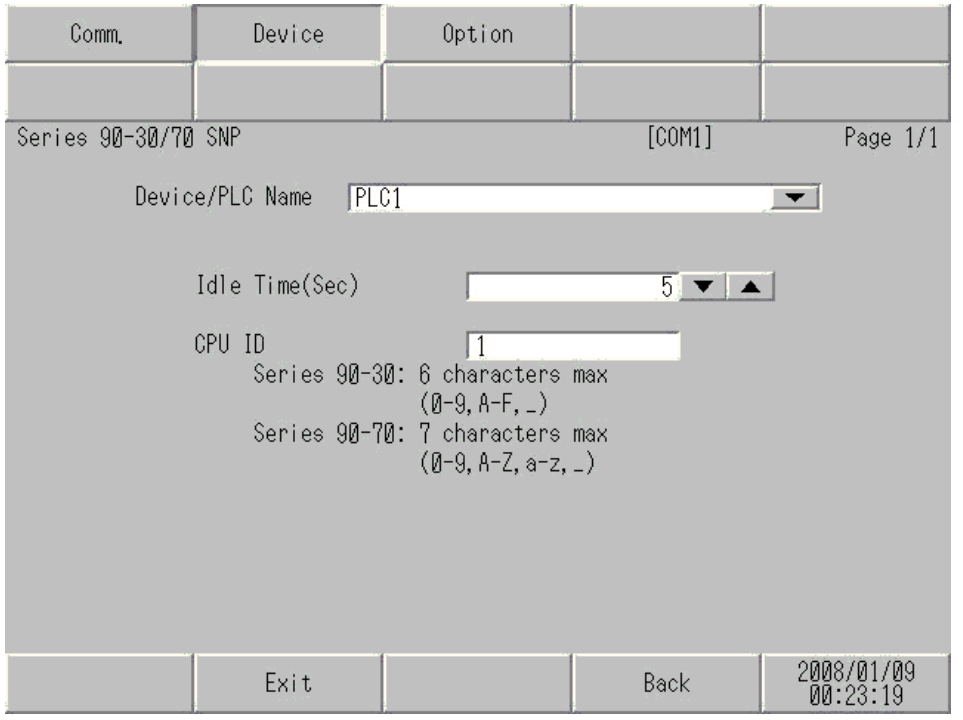

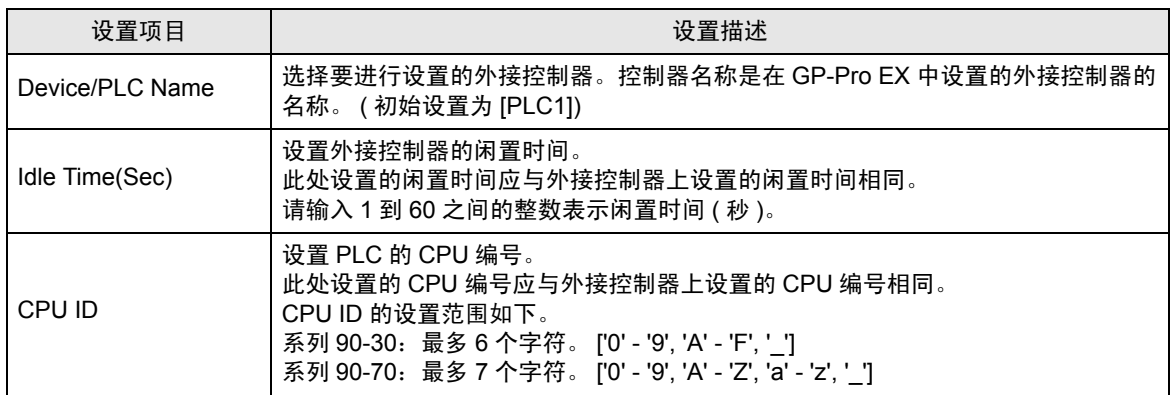

## <span id="page-15-0"></span>5 电缆接线图

以下所示的电缆接线图可能与 GE Fanuc Automation 推荐的有所不同。但使用本手册中的电缆接线图不 会产生任何运行问题。

- 外接控制器机体的 FG 针脚必须为 D 级接地。更多详情, 请参阅外接控制器的手册。
- 在人机界面内部, SG 和 FG 是相连的。将 SG 端连接到外接控制器时,注意切勿造成系统短路。
- 当通讯因干扰而不稳定时,请连接隔离模块。

电缆接线图 1

<span id="page-15-1"></span>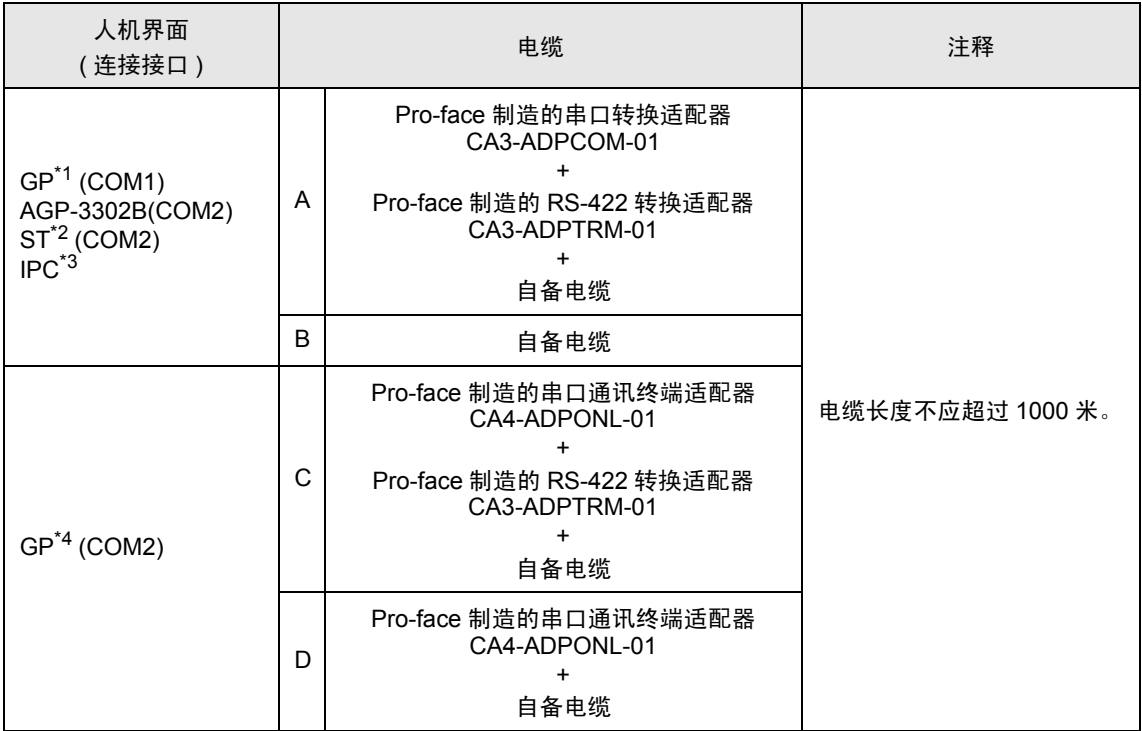

\*1 除 AGP-3302B 以外的所有 GP 机型。

\*2 除 AST-3211A 以外的所有 ST 机型。

- \*3 只能使用可采用 RS-422/485(4 线 ) 方式进行通讯的串口。  $\mathbb{F}$  IIPC [的串口](#page-4-2) (第5页)
- \*4 除 GP-3200 系列和 AGP-3302B 以外的所有 GP 机型。

A) 当使用 Pro-face 制造的串口转换适配器 (CA3-ADPCOM-01)、 RS-422 转换适配器 (CA3-ADPTRM-01) 和自备电缆时

• 1:1 连接

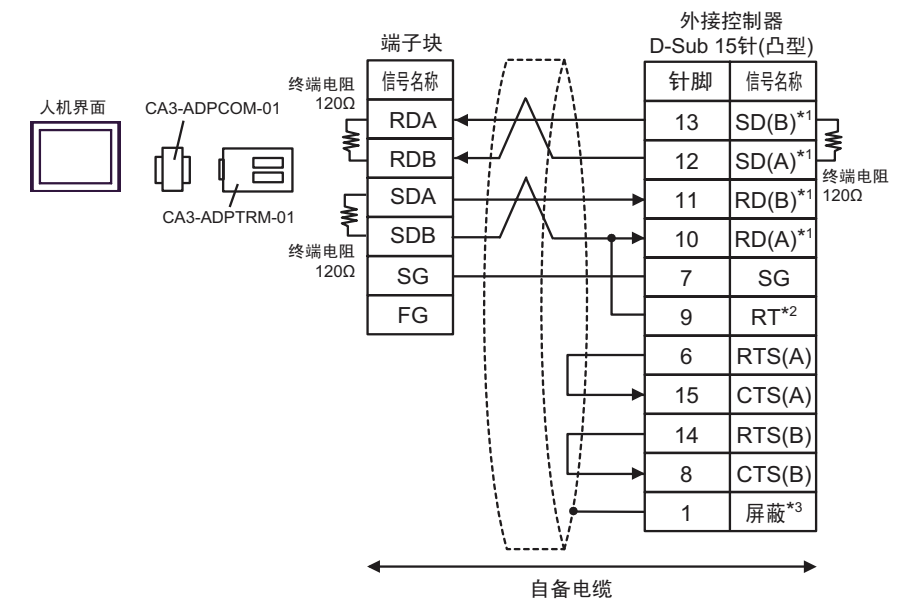

• 1:n 连接

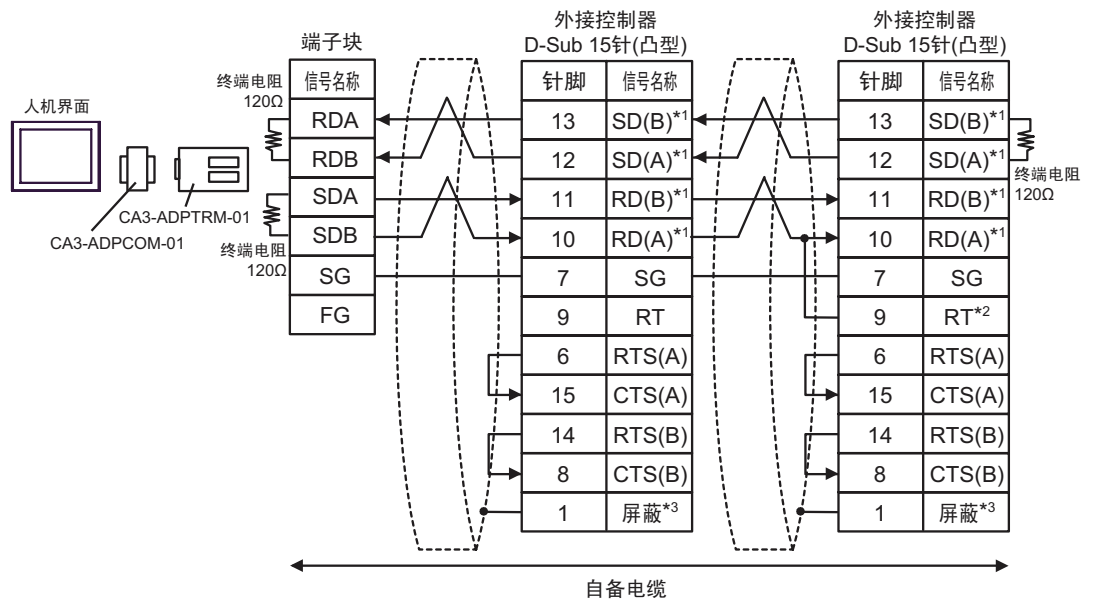

- \*1: 不同的外接控制器其 RD(A)、 RD(B)、 SD(A) 和 SD(B) 符号不同。请参阅外接控制器的手册。另 外,人机界面上 A 和 B 的命名与外接控制器上的相反。
- \*2: 在外接控制器侧接入终端电阻。在外接控制器侧短接串口的 9 号针脚和 10 号针脚,即在 RDA 和 RDB 之间接入了 120Ω 的终端电阻。但是对于 CPU731 和 CPU771,终端电阻是通过短接 9 号针 脚和 11 号针脚接入的。
- \*3: 外接控制器的 FG 端子要求 D 级接地。另外,根据使用场所的实际情况,可以选择在外接控制器 侧或是人机界面侧将 FG 端子连接到屏蔽线。

#### B) 当使用自备电缆时

• 1:1 连接

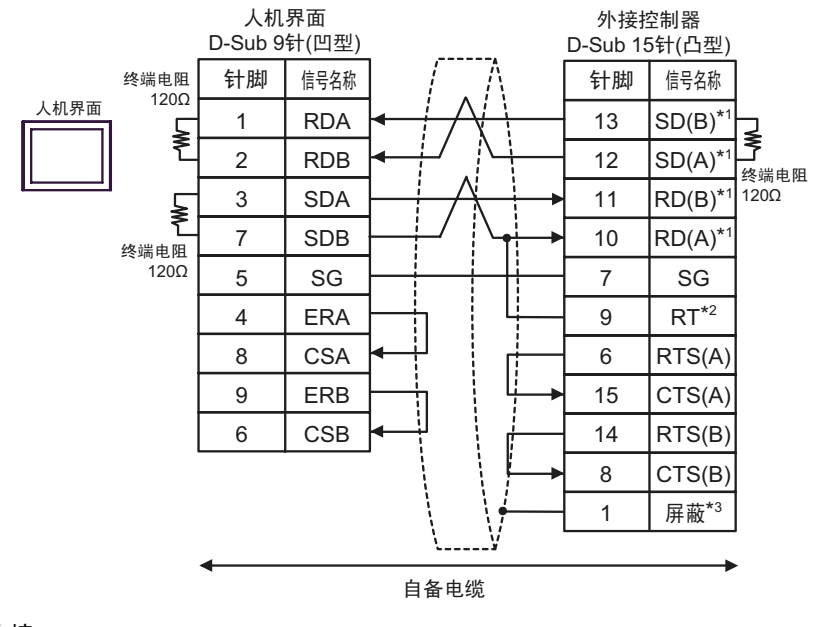

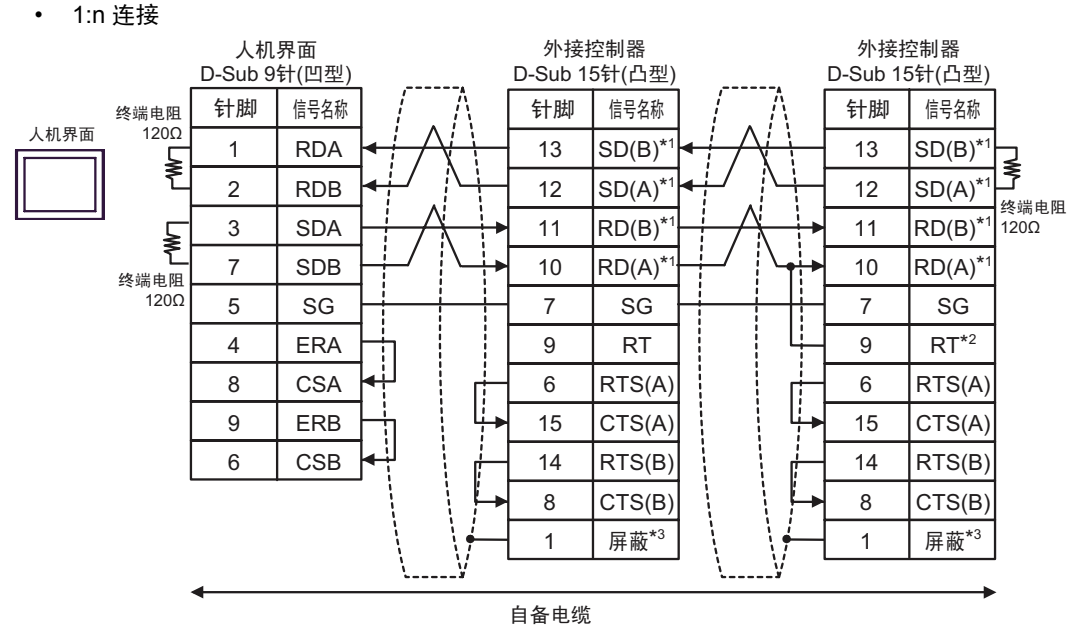

- \*1: 不同的外接控制器其 RD(A)、 RD(B)、 SD(A) 和 SD(B) 符号不同。请参阅外接控制器的手册。另 外,人机界面上 A 和 B 的命名与外接控制器上的相反。
- \*2: 在外接控制器侧接入终端电阻。在外接控制器侧短接串口的 9 号针脚和 10 号针脚,即在 RDA 和 RDB 之间接入了 120Ω 的终端电阻。但是对于 CPU731 和 CPU771,终端电阻是通过短接 9 号针 脚和 11 号针脚接入的。
- \*3: 外接控制器的 FG 端子要求 D 级接地。另外,根据使用场所的实际情况,可以选择在外接控制器 侧或是人机界面侧将 FG 端子连接到屏蔽线。

C) 当使用 Pro-face 制造的串口通讯终端适配器 (CA4-ADPONL-01)、 RS-422 转换适配器 (CA3-ADPTRM-01) 和自备电缆时

• 1:1 连接

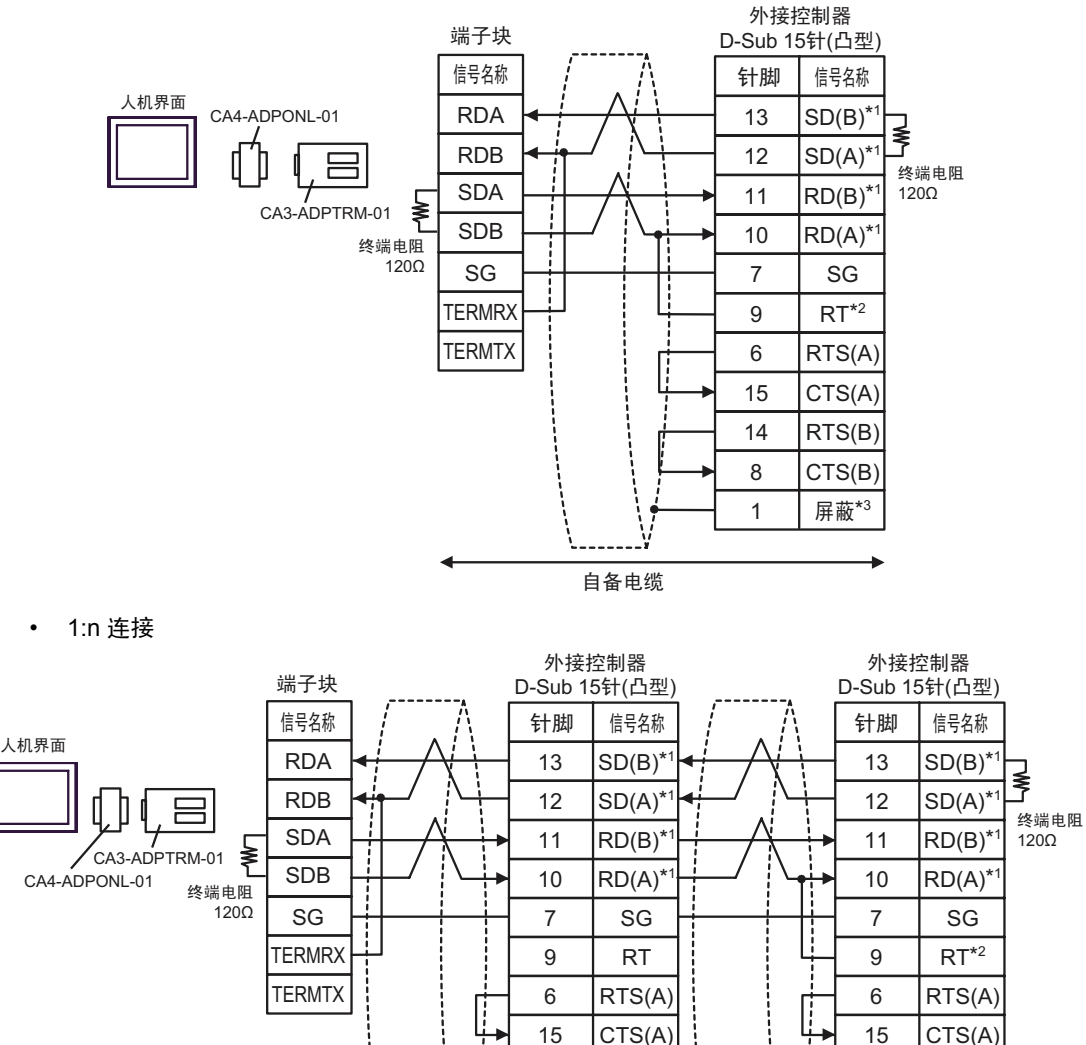

\*1: 不同的外接控制器其 RD(A)、 RD(B)、 SD(A) 和 SD(B) 符号不同。请参阅外接控制器的手册。另 外,人机界面上 A 和 B 的命名与外接控制器上的相反。

14 8 1

RTS(B) CTS(B) 屏蔽\*3

自备电缆

14 8 1

RTS(B) CTS(B) 屏蔽\*3

- \*2: 在外接控制器侧接入终端电阻。在外接控制器侧短接串口的 9 号针脚和 10 号针脚,即在 RDA 和 RDB 之间接入了 120Ω 的终端电阻。但是对于 CPU731 和 CPU771,终端电阻是通过短接 9 号针 脚和 11 号针脚接入的。
- \*3: 外接控制器的 FG 端子要求 D 级接地。另外,根据使用场所的实际情况,可以选择在外接控制器 侧或是人机界面侧将 FG 端子连接到屏蔽线。

D) 当使用 Pro-face 制造的串口通讯终端适配器 (CA4-ADPONL-01) 和自备电缆时

#### • 1:1 连接

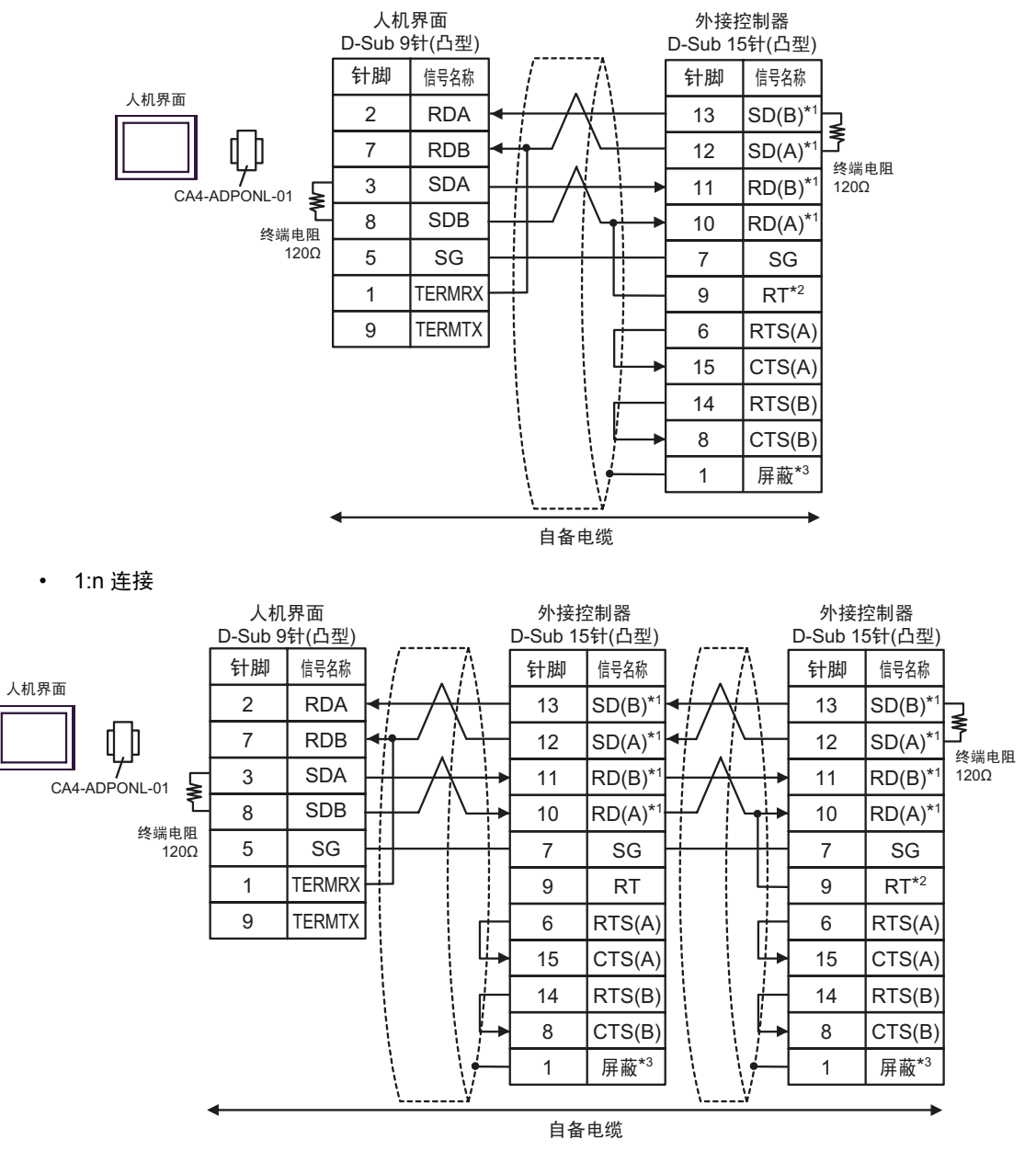

- \*1: 不同的外接控制器其 RD(A)、 RD(B)、 SD(A) 和 SD(B) 符号不同。请参阅外接控制器的手册。另 外,人机界面上 A 和 B 的命名与外接控制器上的相反。
- \*2: 在外接控制器侧接入终端电阻。在外接控制器侧短接串口的 9 号针脚和 10 号针脚,即在 RDA 和 RDB 之间接入了 120Ω 的终端电阻。但是对于 CPU731 和 CPU771,终端电阻是通过短接 9 号针 脚和 11 号针脚接入的。
- \*3: 外接控制器的 FG 端子要求 D 级接地。另外,根据使用场所的实际情况,可以选择在外接控制器 侧或是人机界面侧将 FG 端子连接到屏蔽线。

## <span id="page-20-0"></span>6 支持的寄存器

支持的寄存器地址范围如下表所示。请注意,实际支持的寄存器范围取决于所使用的外接控制器。请在 您所使用的外接控制器的手册中确认实际范围。

□□□□ 可指定为系统区地址。

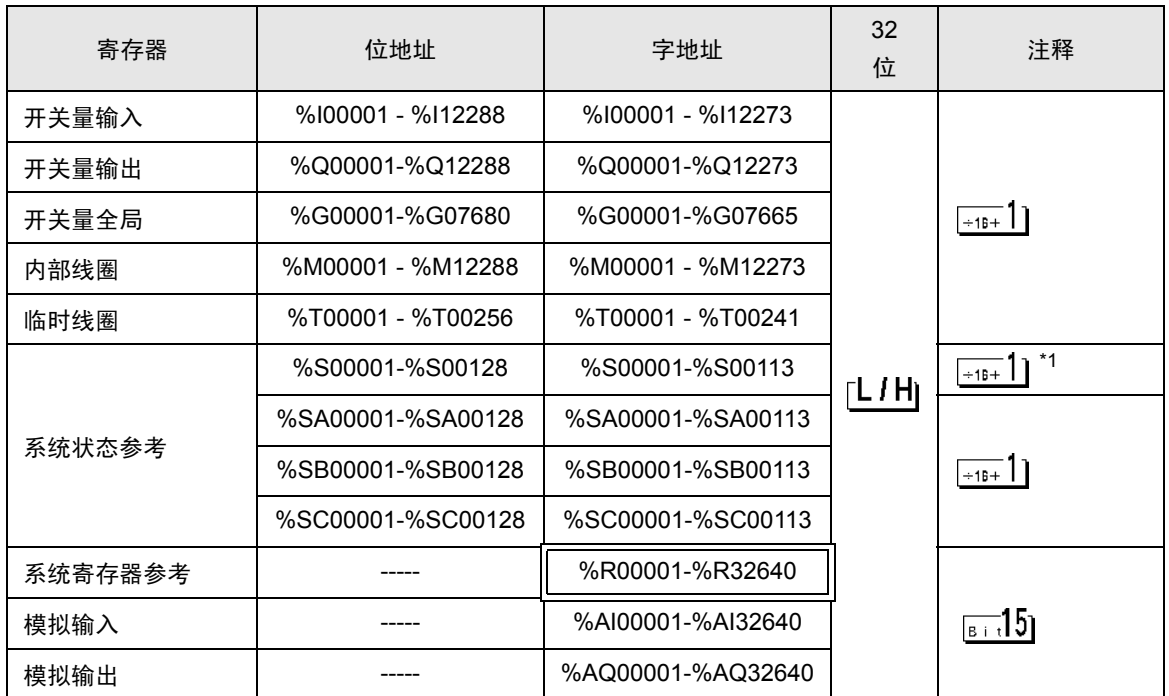

\*1 禁止写入

注 释 | • 有关系统区的信息, 请参阅 GP-Pro EX 参考手册。 )GP-Pro EX 参考手册 "附录 1.4 LS <sup>区</sup> (Direct Access 方式 )" • 有关表中的图标,请参阅手册前言部分的符号说明表。 )"手册符号和术语"

# <span id="page-21-0"></span>7 寄存器代码和地址类型

在数据显示器中选择 "寄存器类型地址"时,请使用寄存器代码和地址类型。

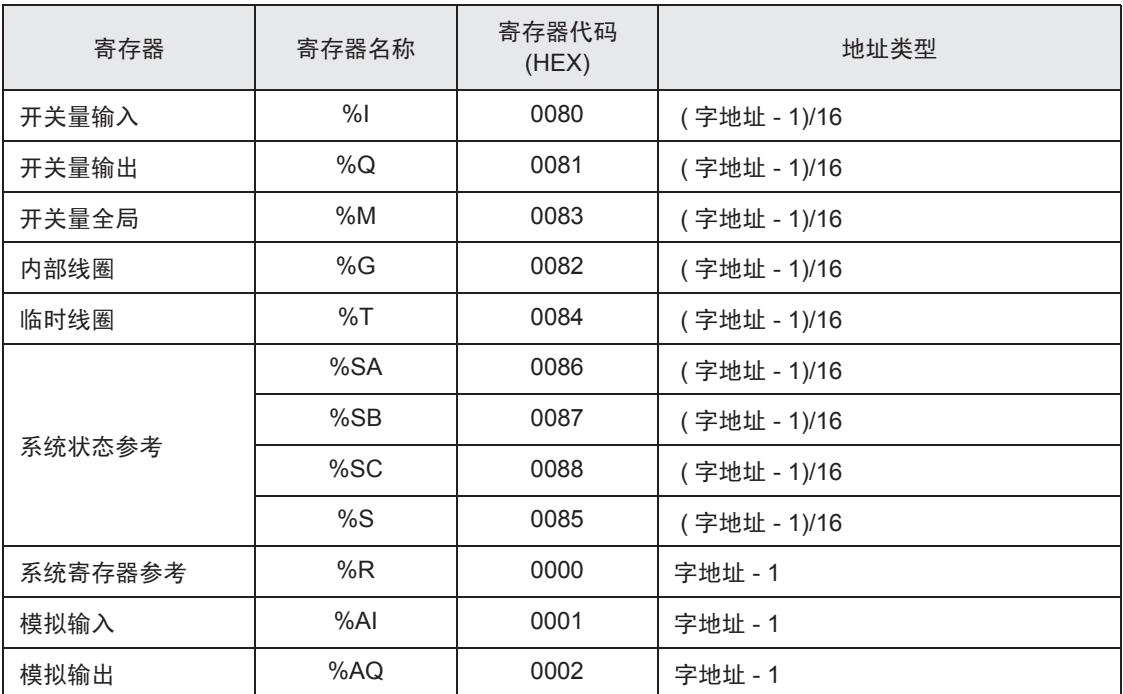

## <span id="page-22-0"></span>8 错误消息

错误消息在人机界面上显示如下: "代码:控制器名称:错误消息 (错误发生位置 )"。各描述如下所 示。

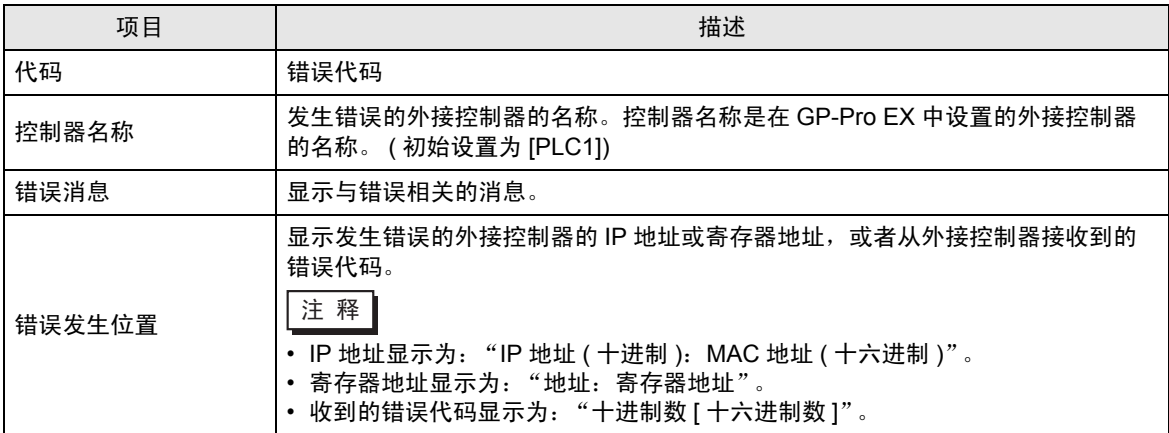

错误消息显示示例

"RHAA035: PLC1: Error has been responded for device write command (Error Code: 2[02H])"

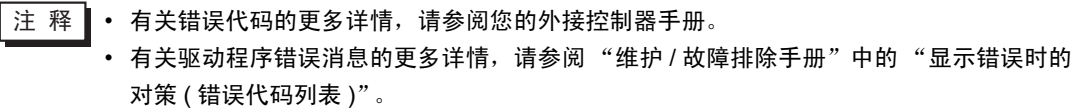

#### ■ 特定于外接控制器的错误代码

特定于外接控制器的错误代码用 2 个字节显示: "大错误状态代码 (1 字节 )"和 "小错误状态代码 (1 字节 )"

从外接控制器收到错误代码时,会将上述信息附加在以下消息之后。在 "Major"之后显示 "大错误状 态代码",在 "Minor"之后显示小错误状态代码。

有关错误代码的详情,请参阅外接控制器的手册。

特定于外接控制器的代码如下所示。

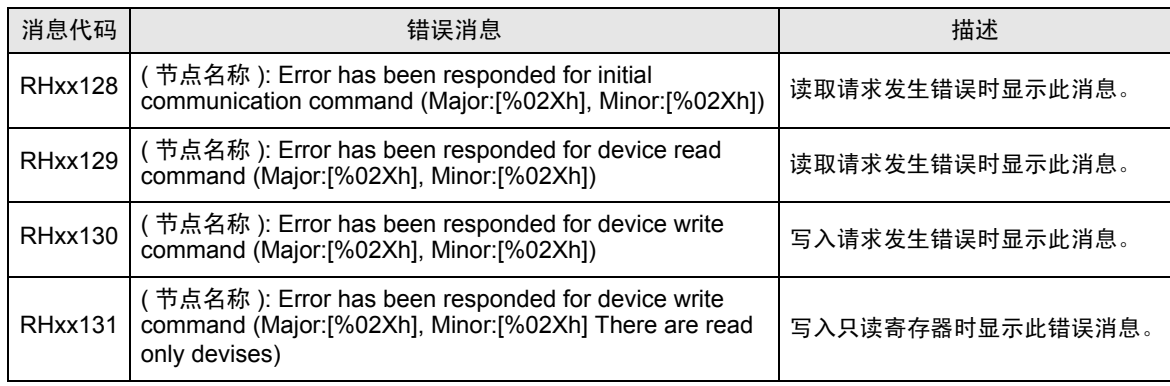